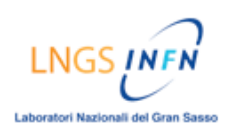

## **TUTORIAL Come comunicare nei FORUM del corso**

**FORUM:** sulla piattaforma *Blackboard* sono disponibili, per ogni corso, quattro tipologie di forum:

*Forum Tematico:* per discutere settimanalmente di un argomento specifico del Modulo del corso. *Forum Tecnico:* per richiedere assistenza per problemi tecnici relativi alla piattaforma Blackboard.

*Forum Tutor:* per comunicare con il Tutor e ricevere assistenza nelle esercitazioni e/o domande sugli argomenti del corso. *Forum sociale*: utilizzato esclusivamente dagli utenti del corso per interagire informalmente (E-learning Caffè).

# **DESCRIZIONE:**

- *Accedere alla pagina "Area discussioni" :*
	- $\rightarrow$  Nella homepage cliccare nel menù del corso su [Comunicazioni]
	- $\rightarrow$  Nella pagina successiva cliccare su [Area discussioni]
	- $\rightarrow$  Cliccare sul forum di interesse per entrare nella relativa area discussioni
- *Utilizzare l'Area discussioni e partecipare alle diverse conversazioni:* 
	- $\rightarrow$  Leggere gli interventi e navigare all'interno delle conversazioni
	- $\rightarrow$  Intervenire in una conversazione e inserire una risposta
	- $\rightarrow$  Fare ricerche di interventi all'interno dei forum

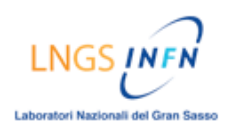

#### ALTAFORMAZIONE [PIATTAFORMA BLACKBOARD]

## **GUIDA ILLUSTRATA:**

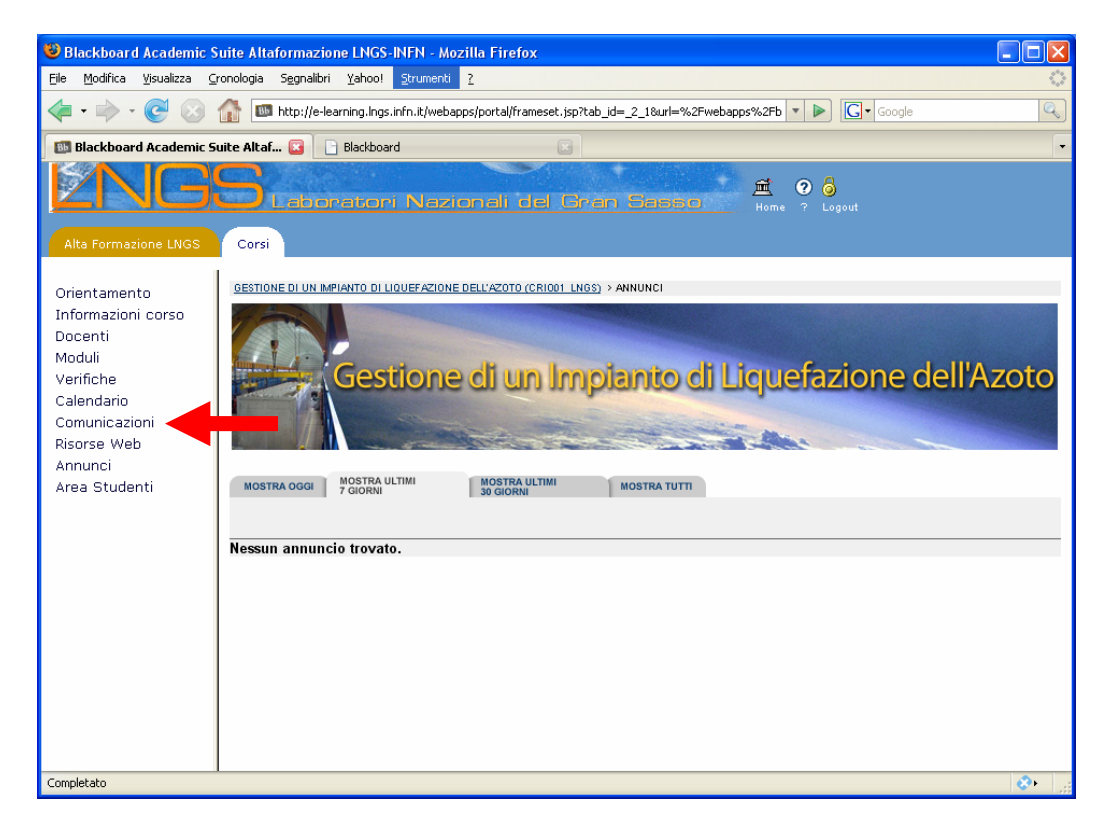

Nella homepage cliccare nel menù del corso su [Comunicazioni]

Lab **Anal Na** ali del Gran Sa

I NG

#### ALTAFORMAZIONE [PIATTAFORMA BLACKBOARD]

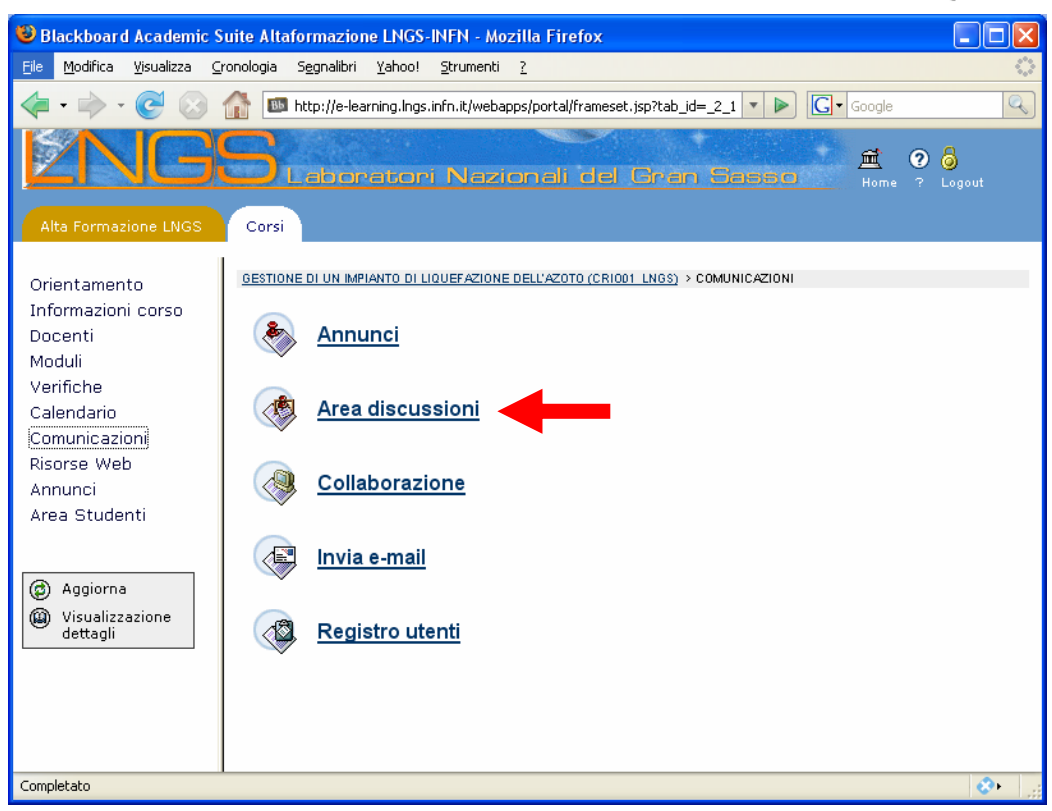

### Cliccare su [Area discussioni]

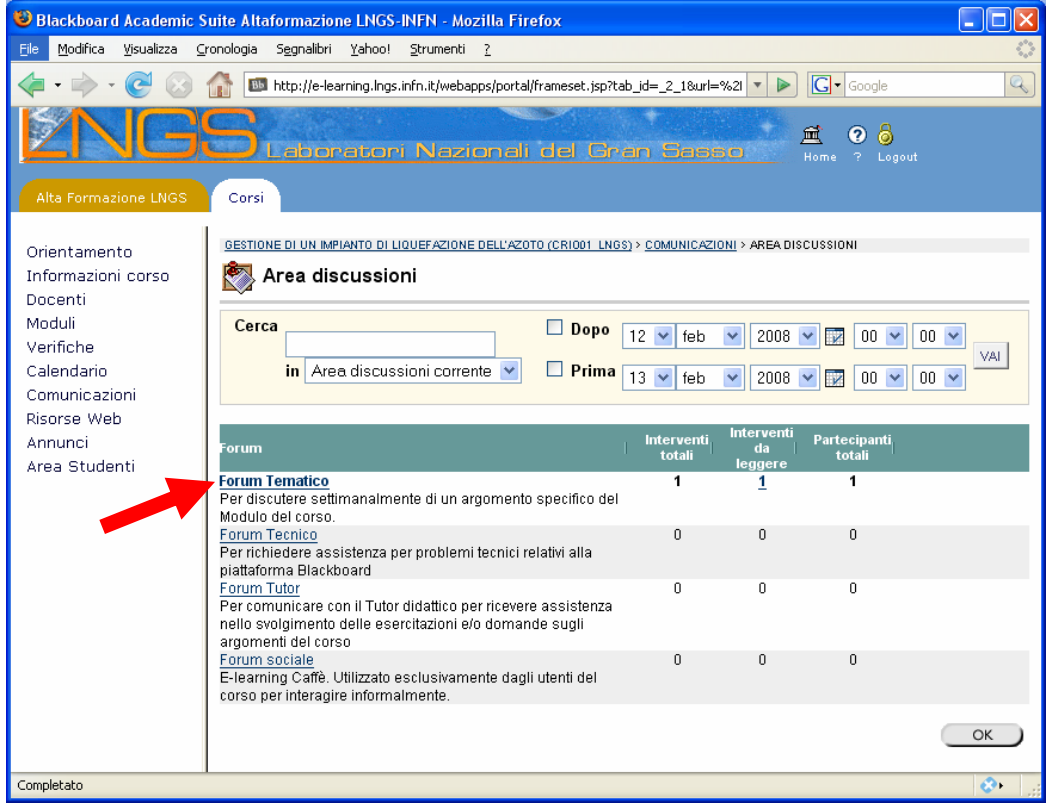

Cliccare sul forum di interesse per entrare nella relativa Area discussioni (es. Forum Tematico)

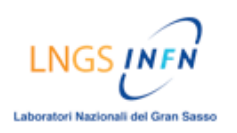

#### ALTAFORMAZIONE [PIATTAFORMA BLACKBOARD]

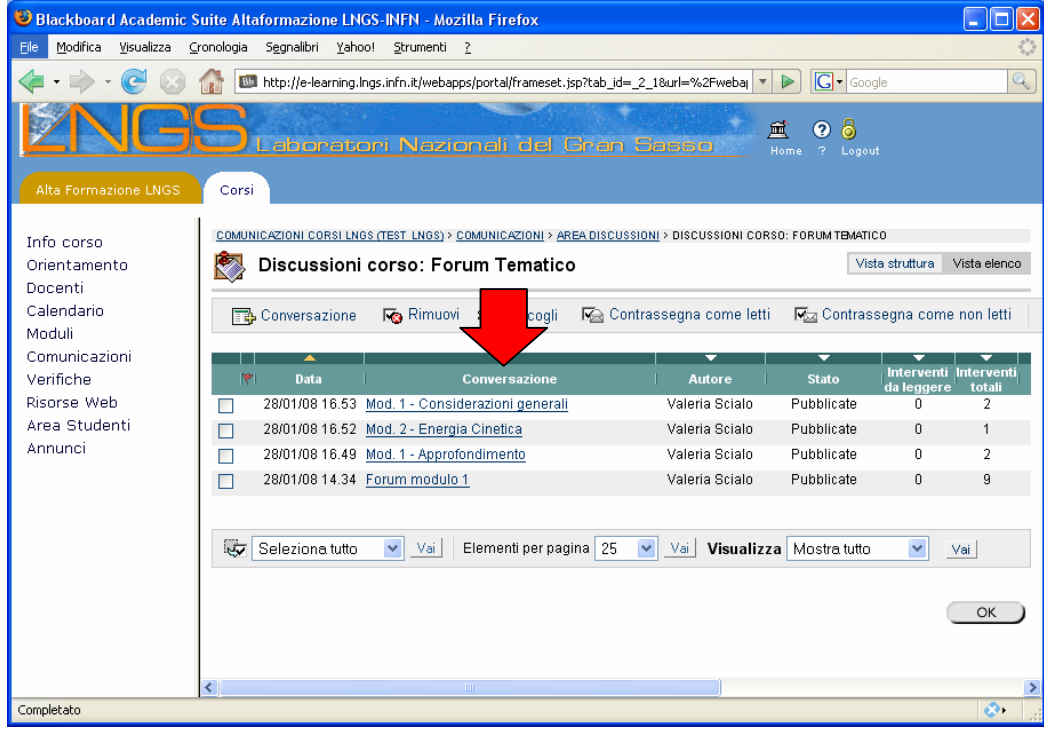

All'interno di ogni forum sono presenti diverse conversazioni

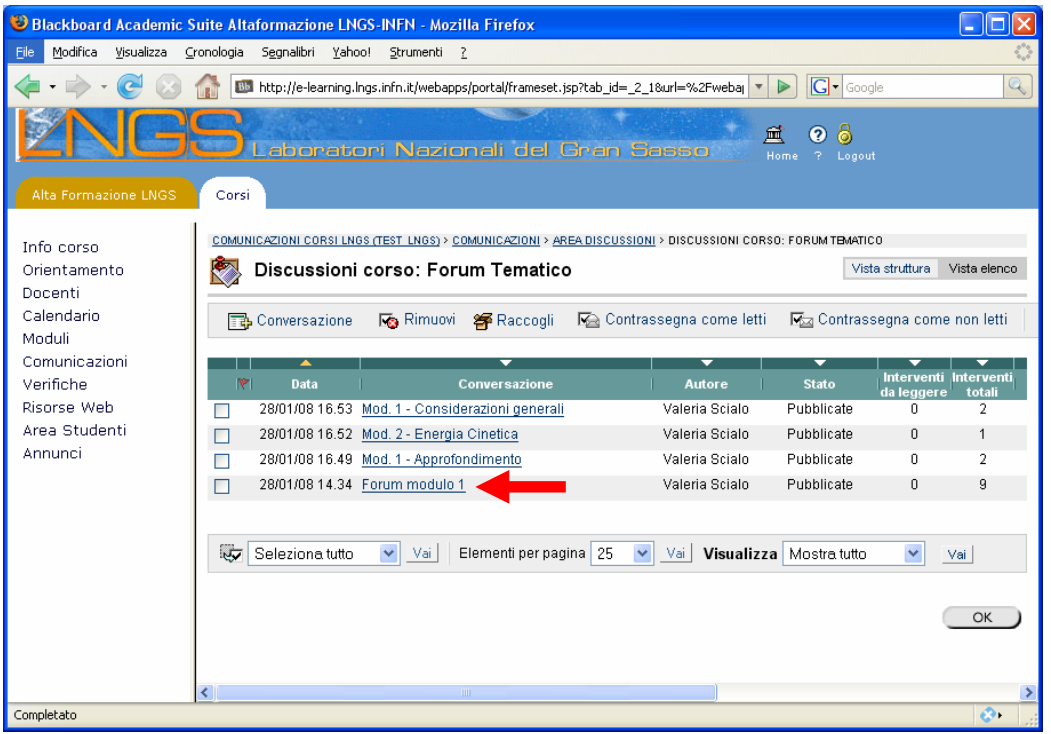

Per entrare all'interno di una conversazione, cliccare sul titolo della conversazione (es. conversazione dal titolo: "Forum modulo 1")

LNGS<sub>I</sub> iratori Nazionali del Gran Sasi

#### ALTAFORMAZIONE [PIATTAFORMA BLACKBOARD]

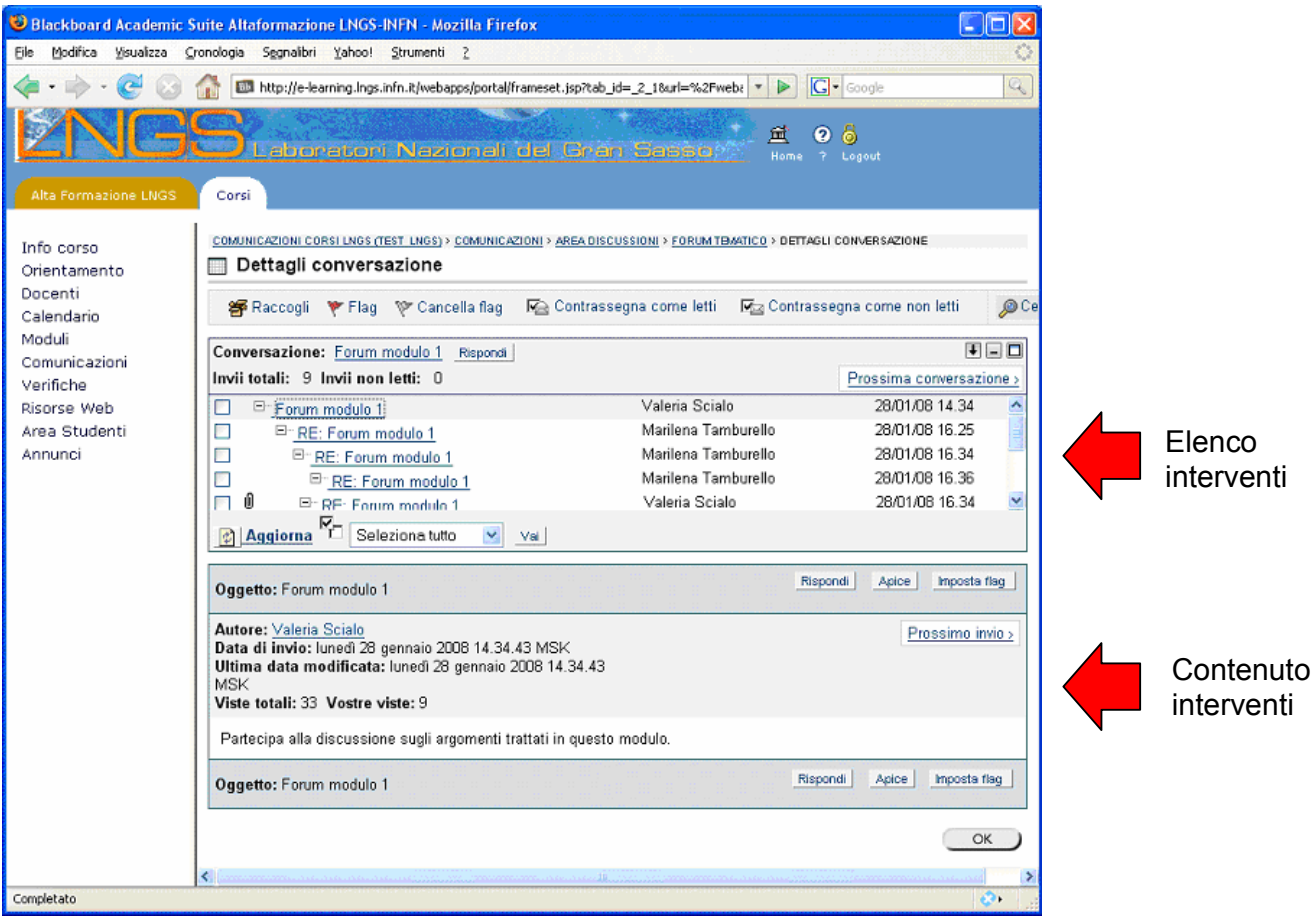

Ogni conversazione è costituita da un primo messaggio e da una serie di risposte/interventi successivi e organizzati in modo gerarchico con una struttura ad albero. L'elenco degli interventi inviati è messo nella parte superiore, mentre il contenuto dei singoli interventi selezionati viene visualizzato nella parte inferiore.

ali del G

#### ALTAFORMAZIONE [PIATTAFORMA BLACKBOARD]

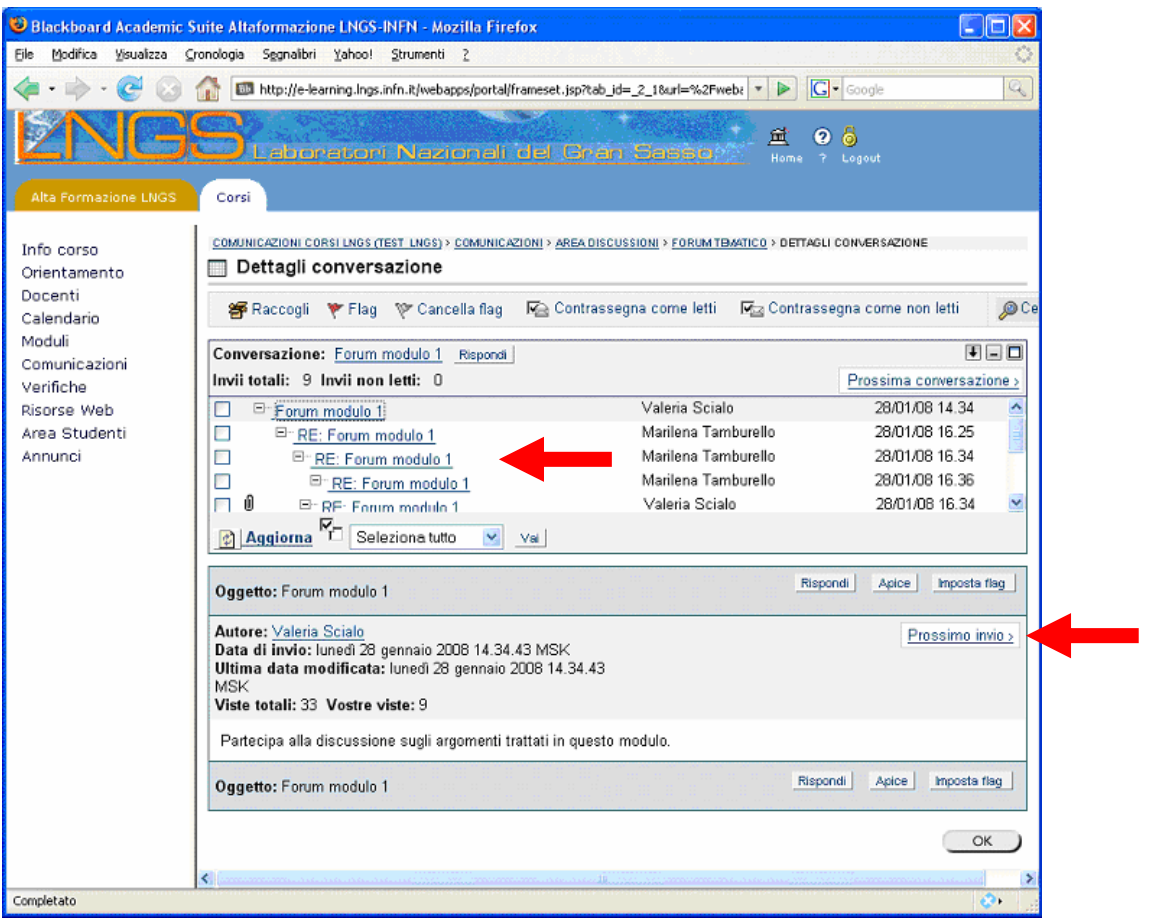

Per visualizzare il contenuto dei singoli interventi, cliccare direttamente sul titolo dell'intevento d'interesse, oppure utilizzare i pulsanti [Prossimo invio] - [Invio precedente] per spostarsi

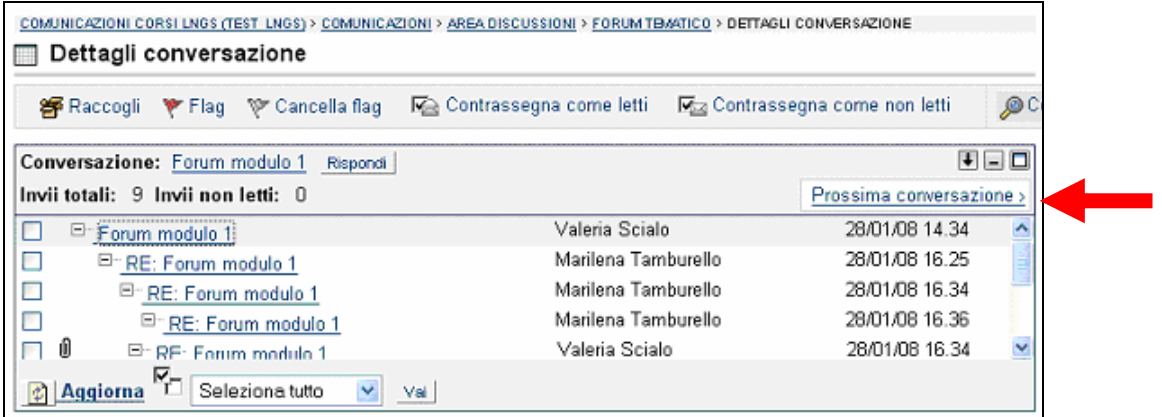

Per spostarsi da una conversazione all'altra, tornare alla pagina precedente oppure utilizzare i pulsanti [Prossima conversazione] - [Conversazione precedente]

atori Nazionali del Gran Si

#### ALTAFORMAZIONE [PIATTAFORMA BLACKBOARD]

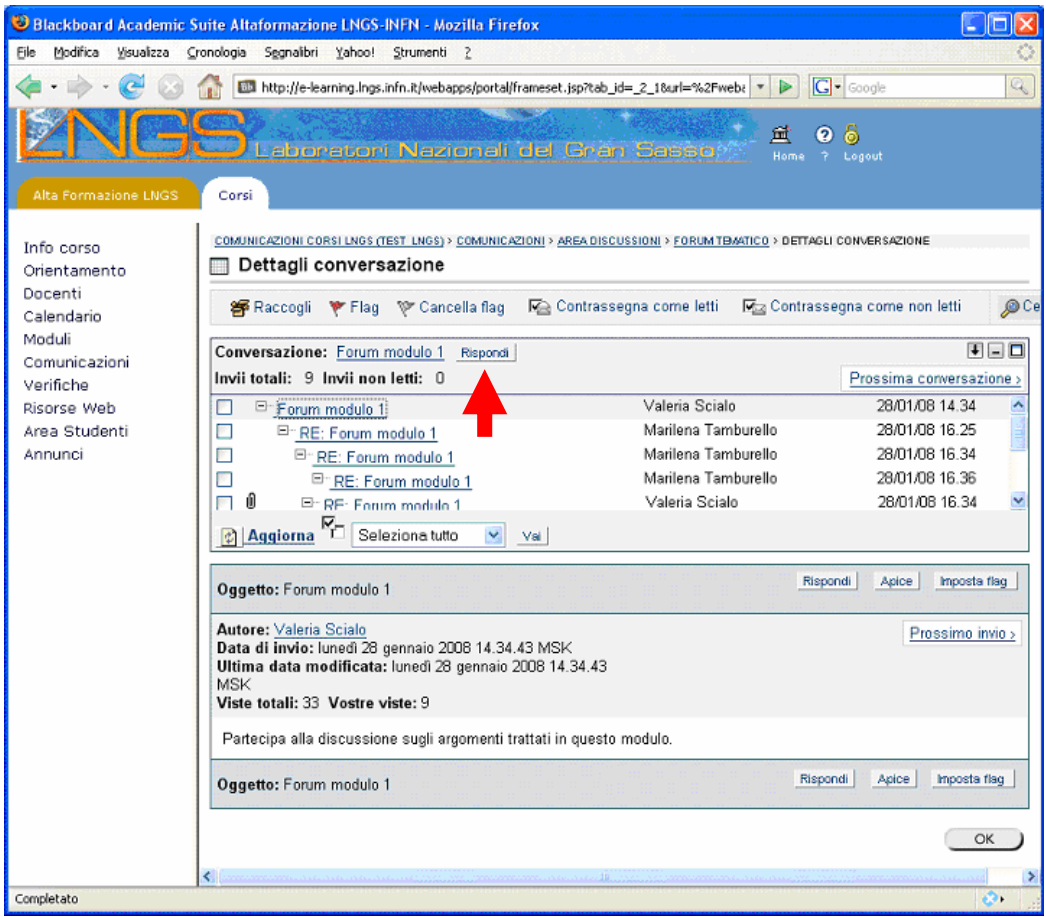

Per rispondere all'intervento iniziale della conversazione, cliccare sul tasto [Rispondi] in alto

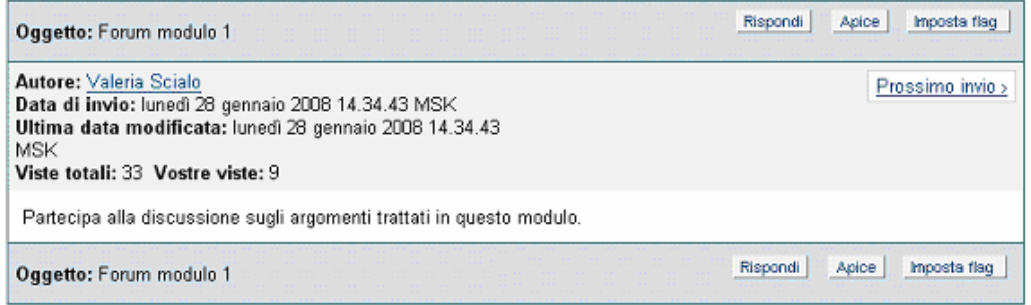

Per rispondere ad una risposta/intervento successivo, utilizzare i tasti [Rispondi] nel riquadro dei dettagli della risposta. I tasti [Apice] permettono di includere nella risposta anche il testo del messaggio a cui si sta rispondendo.

LNGS<sup>1</sup> tori Nazionali del Gran Sas

#### ALTAFORMAZIONE [PIATTAFORMA BLACKBOARD]

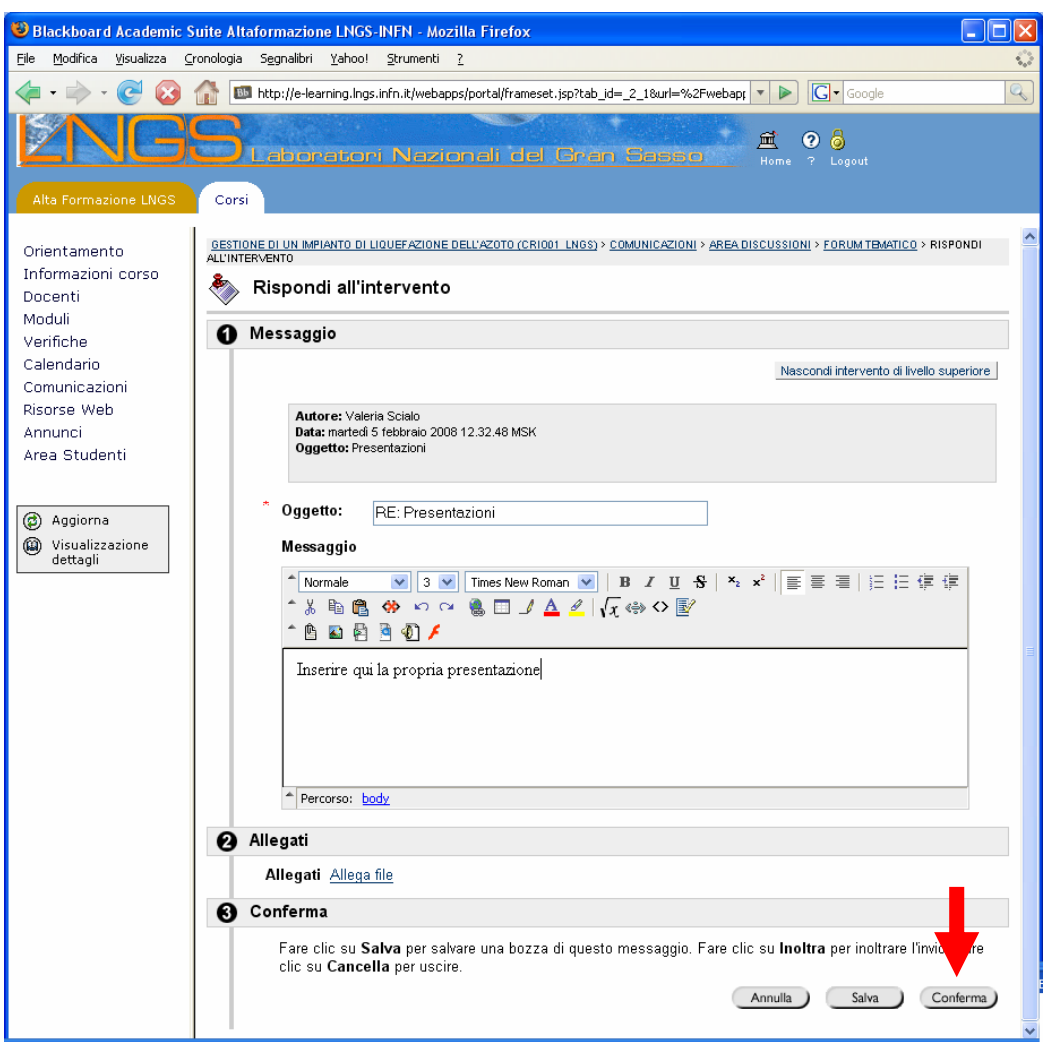

Dopo aver scritto nell'editor di testo, premere il tasto [Conferma] per inserire l'intervento nella conversazione corrente.

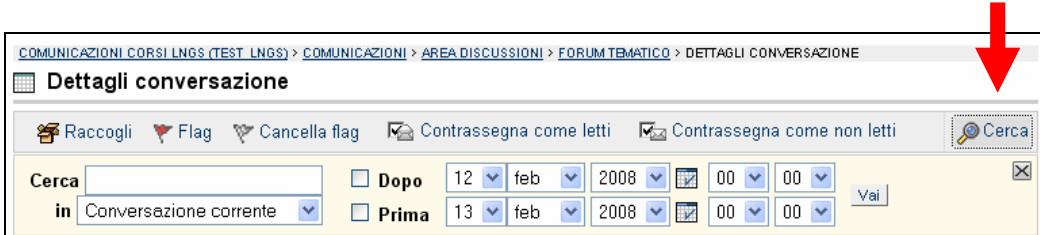

Per eseguire una ricerca all'interno dei Forum, cliccare sul tasto [Cerca] ed inserire i parametri opportuni